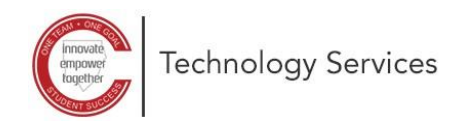

Manage favorites no

## **Microsoft 365 Self-Service Password Reset Set-Up**

These directions explain how to set up the Microsoft 365 self-service password reset.

*Note: You will need to know your current password to use these directions. If you do not know your password, contact your local school for a password reset.*

 $\sqrt{2\pi}$  New tab

For quick access, pla

 $\circ$ 

- 1. Open a web browser and type in the following URL: **<https://aka.ms/ssprsetup>**
	- E COBB COUNTY C COBB COUNTY confirm your current password  $\Box$  Sign In  $\circ$ A https://sts.cobbk12.org/adfs/ls/?login hin C COBB COUNTY tudents, need help? Click Here<br>arents, need help? Click Here obbk12.or

 $x$  +

A aka.ms/ssprsetup

3. Type your current **password**.

2. Click **re-enter my password**.

4. Click **Yes** to Stay signed in.

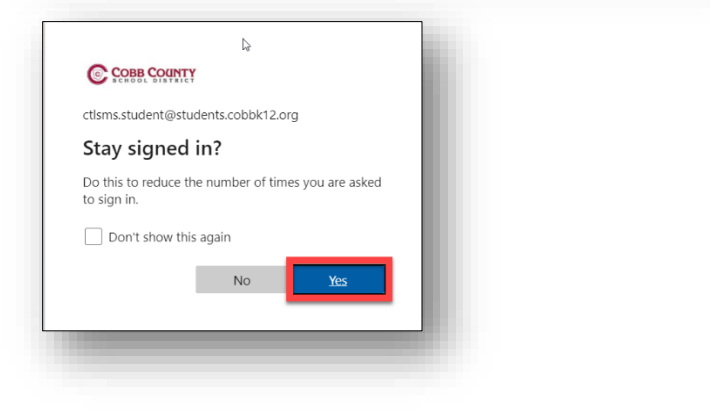

don't lose access to your account  $x$  +  $\rightarrow$  0  $\theta$  https://account.activedirectory.windowsazure.com/Pass don't lose access to your account! Please verify your authentication email address below. Don't use your primary work or school email

C COBB COUNTY

@gmail.com

hack

- 9. Type in your **personal email address**. *Note: Do not use your cobbk12.org or students.cobbk12.org email addresses.*
- 
- 
- 10. Click **email me**.
- 8. See that Authentication Email is not configured. Click **Set it up now**.
- 

6. Fil in the **Country Code** and **Phone Number**.

5. See that Authentication Phone is not configured. Click **Set it up now**.

- 7. Select how you want to be contacted-either **text me** or **call me** and follow the prompts.
- Authentication Email is not configured. Set it up now don't lose access to your account  $x$  + ← → O A https://account.activedirectory.windov C COBB COUNTY

Authentication Phone is not configured

don't lose access to your account!

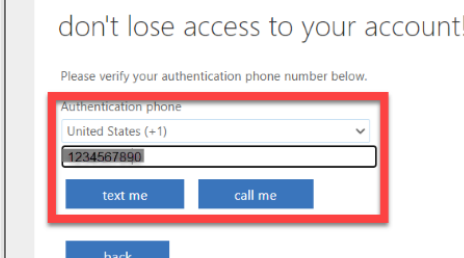

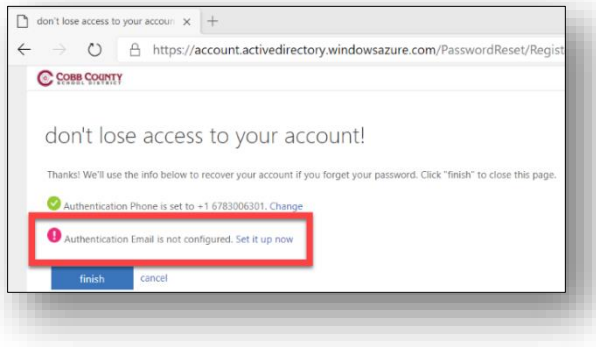

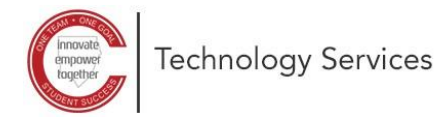

Set it up now

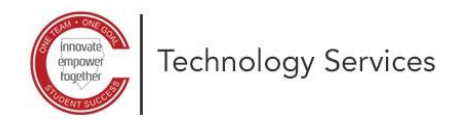

- 11. Check your **personal email**.
- 12. Type the **verification code** provided.
- 13. Click **verify**.

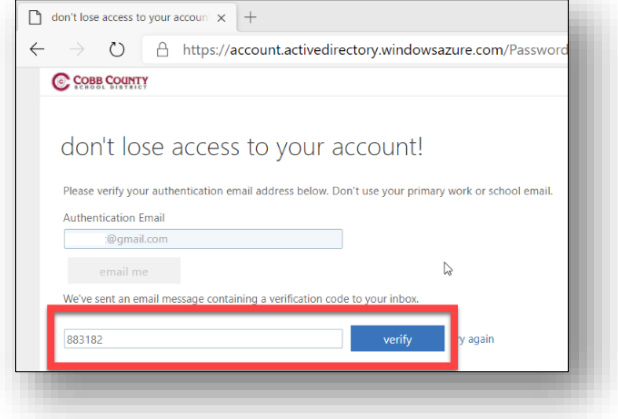

## 14. Click **Finish**.

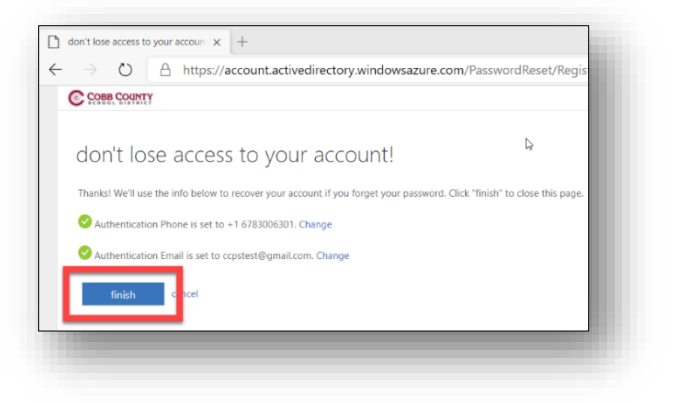

You are now ready to reset your password in the future.